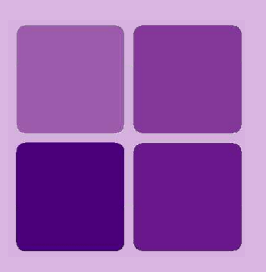

# **Configuring Intellicus**

**Intellicus Enterprise Reporting and BI Platform**

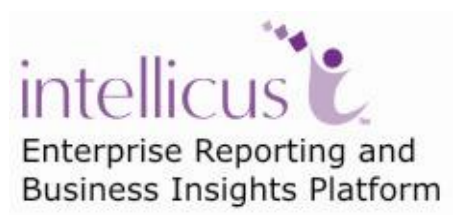

**©Intellicus Technologies** info@intellicus.com www.intellicus.com

# Copyright © **2012** Intellicus Technologies

This document and its content is copyrighted material of Intellicus Technologies. The content may not be copied or derived from, through any means, in parts or in whole, without a prior written permission from Intellicus Technologies. All other product names are believed to be registered trademarks of the respective companies.

# **Dated: - March 2012.**

# <span id="page-1-0"></span>**Acknowledgements**

Intellicus acknowledges using of third-party libraries to extend support to the functionalities that they provide.

For details, visit:<http://www.intellicus.com/acknowledgements.htm> .

# **Contents**

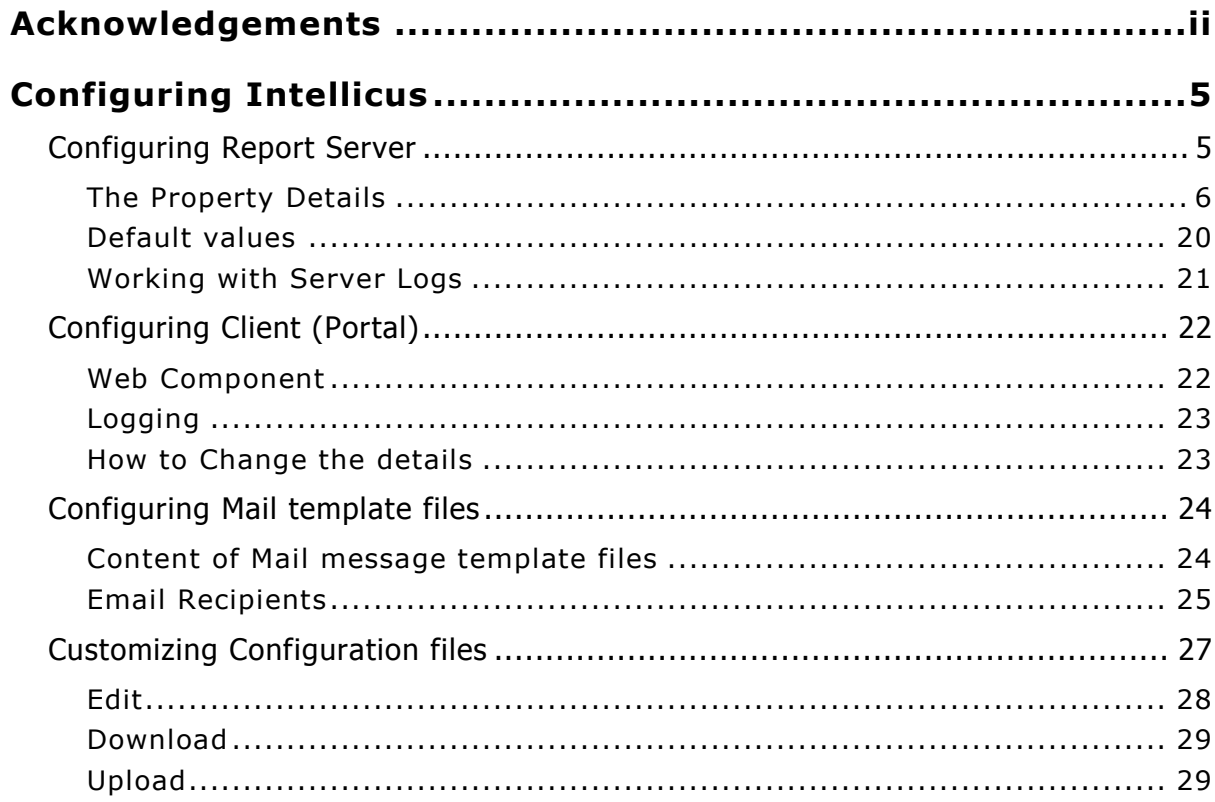

# <span id="page-4-0"></span>**Configuring Intellicus**

When Intellicus is installed and run for the first time, it uses default configuration. This document discusses properties related to configuration of Report Server and Client (portal) as well as how to configure email templates and how to customize configuration files.

# <span id="page-4-1"></span>Configuring Report Server

Report server's configuration is achieved by setting properties associated with it. This is done on **Server** page of the portal. To open Server page, click Navigation > Administration > Configure > Server.

| Administration > Configure > Server                                        |                                                  |  |  |  |
|----------------------------------------------------------------------------|--------------------------------------------------|--|--|--|
| Server<br>Client Viewer<br>Adhoc Wizard<br>Portal Menu<br><b>Databases</b> | <b>Print Settings</b><br>Config Files<br>License |  |  |  |
| Cancel<br>Save                                                             |                                                  |  |  |  |
| <b>Listener IP Address</b>                                                 |                                                  |  |  |  |
| <b>Listener Port</b>                                                       | 45450                                            |  |  |  |
| Database Connection TimeOut (seconds)                                      | 600                                              |  |  |  |
| Security                                                                   | Enable $\sim$                                    |  |  |  |
| Audit Log                                                                  | Enable $\vee$                                    |  |  |  |
| Request Queue Size                                                         | 1000                                             |  |  |  |
| Page ChunkSize                                                             | 10                                               |  |  |  |
| Log Level                                                                  | $DEBUS \sim$<br><b>Log Files</b>                 |  |  |  |
| Output Folder (deprecated)                                                 | ./reports                                        |  |  |  |
| XML Data Source Folder                                                     | ./xmldata                                        |  |  |  |
| <b>Temporary Folder</b>                                                    | ./temp                                           |  |  |  |
| Log Folder                                                                 | /logs                                            |  |  |  |
| <b>Exec Threads</b>                                                        | 5                                                |  |  |  |
| Service Threads                                                            | 5                                                |  |  |  |
| Cancel Threads                                                             | 5                                                |  |  |  |

Figure 1: The Server page.

 $\Delta$ 

The page lists all the properties for server configuration.

**Note:** If Intellicus is running under security disabled, specify following URL in the browser's address bar to get this page.

If user is using the computer used as web server,

http://localhost/intellicus/pattern/conf and then click Server tab.

In other cases,

http://<IP of the server>/Intellicus/pattern/conf and then click Server tab.

**Note**: This information of Report Server is stored in ReportEngine.properties file available at path: intellicus\ReportEngine\Config.

Administrator can directly change property values by editing the file.

# <span id="page-5-0"></span>**The Property Details**

**Important:** Properties listed on this page appear here because they (as well as the possible values) are available in ReportServerProperties.xml file at path: <path>\intellicus\ReportEngine\Config .

If you don't find a property here, make sure it is rightly defined in ReportServerProperties.xml file.

If you don't want a property to appear on this page, you may comment it in the file.

#### **Listener IP Address**

Specify an IP address for this property to make Report Server listen to the requests coming from the specified IP only. Keeping it blank will make Report Server listen to requests coming from any IP. Default: blank

LISTENER\_IPADDRESS=127.0.0.1

#### **Listener Port**

This is the port to be used for communication between Intellicus report server and client (portal and Desktop Studio). Valid value for the port is any integer greater than zero.

New value set for this property will come into effect after server re-start. Default Value: 45450 Example: LISTENER\_PORT=45450

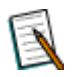

**Note**: The report server will not boot up in case the port number specified is in use by any other application.

#### **Database Connection TimeOut (seconds)**

This is the time in seconds after which the database connection will be closed, if not used for that many seconds. Valid value for this timeout is any integer greater than zero.

Default: 50

Example: If DATABASE\_CONNECTION\_TIMEOUT is set to 50, report server will close the connection with a database if there is no communication between report server and database server for 50 seconds.

#### **Security**

This property is used to enable or disable security features of Intellicus.

If it is set to enable, users will have to provide their login using their username and password to work with Intellicus. They will be allowed to use only those features for which they have been provided the access rights.

If it is set to disable, all the features of Intellicus will be available to everyone. New value set for this property comes into effect after server re-start.

Default: enable. Example: SECURITY\_FEATURES=enable

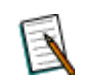

**Note**: When security is disabled, all the user dependent features like data masking will not be available.

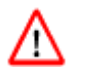

**Warning**: When Report Server is running in Non-Secured Mode, any user can access any report.

#### **Audit Log**

Audit Log feature can be used to monitor access pattern of reports by different users. From drop-down, select *enable* to activate audit log feature. Select disable if audit logging is not required. Default: disable.

Example: AUDIT\_LOG=disable

# **Request Queue Size**

Report server places all requests in queue before executing them. This property is to set maximum number of requests that can be queued. After the queue is completely filled, server ignores all client requests, until number of requests in queue is reduced to a number less than the property value.

Specify an integer value that is greater than zero.

New value set for this property will come into effect after server re-start. Default: 1000. Example: QUEUE SIZE=1000

#### **Page chunksize**

This property is to set the number of report pages that will be sent to the client (portal) at a time (in one batch). Default: 10.

Example: PAGE\_CHUNKSIZE=10

#### **Log Level**

This property is to set the level of criticality to be considered for logging. Valid values are DEBUG, INFO, WARN, ERROR, FATAL. Default: ERROR. Example: LOG\_LEVEL = ERROR

Click **Log Files** to view the server log files. You can choose to download or purge any / all log files appearing in the list for analysis.

#### **XML Data Source Folder**

This property is to set directory for XML data source reports. If the specified directory is not found, report server will not be able to run the report that uses xml data coming from XML file. Default: ../xmldata. Example: XML\_DATA\_SOURCE\_DIRECTORY=../xmldata

# **Temporary Folder**

This property is to set folder where temporary files will be stored. If the specified folder is not found, the server will create the folder. In case server is not able to create the folder, all the features that need to create temporary files will not work. Default: ../temp. Example: TEMP=../temp

#### **Log Folder**

This property is to set folder where report server log files will be stored. The log file name is ReportEngine.log. If the specified folder is not found, the server will create folder with that name. In case server is not able to create the folder, then command prompt will be used as the logger.

Default: ../logs. Example: LOG=../logs

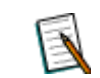

**Note**: When log file size reaches 10 MB server renames it and starts logging in a new file.

#### **Exec Threads**

These threads handles report execution requests. Specify number of report execution requests that should be served simultaneously. Default: 5. Example: EXEC\_THREADS=5

#### **Service Threads**

This thread handles all the requests (except report execution). Specify number of service requests that should be served simultaneously. Default: 5. Example: SERVICE\_THREADS=5

#### **Cancel Threads**

This thread handles report-canceling task (stopping execution of a report). Specify number of cancel request that should be served simultaneously. Default: 5 Example: CANCEL\_THREADS=5

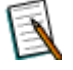

**Note**: Report Server will limit the number of threads to the licensed number of users even if a higher number of threads is set in property file. Report server will not give any error in such case.

### **Font Folder**

Specify the folder where font files are stored. Intellicus supports TTF format of fonts. In case of invalid value (font not found in the folder), Arial fonts included in report server will be used. Default: c:/winnt/fonts. Example: FONT\_DIRECTORY=c:/winnt/fonts

# **Left margin Offset**

This property is to set *left margin compensating factor* for printing. This is set in terms of points. (1 point  $= 1/72$  inch). A valid value is zero or any integer. Default: 0. Example: LEFT\_MARGIN\_OFFSET=0

# **Top Margin Offset**

This property is to set *top margin compensating factor* for printing. This is set in terms of points. (1 point =  $1/72$  inch). A valid value is zero or any integer. Default: 0. Example: TOP\_MARGIN\_OFFSET=0

# **Scale Offset**

This property is to set *scaling compensating factor* for printing. A valid value is any real number between –1.0 and 1.0. Default: 0. Example: SCALE\_OFFSET=0.0

# **Client Session Timeout (seconds)**

This is the time in seconds for which report server will wait to receive a response from the client (portal). If the client does not respond within time specified here, server will close the session with that client request. Specify 0 (infinite timeout) or a positive integer. Default: 120.

Example: CLIENT\_SESSION\_TIMEOUT=600

# **Remote Session Timeout (seconds)**

This property is to set time in seconds after which the remote session will be closed. This is when the server acts as a client. Specify 0 (Intellicus server should never close the connection) or a positive integer. Default: 50. Example: REMOTE\_SESSION\_TIMEOUT=50

# **RTF Field Control Map**

This property is to set the map of plain text character to RTF equivalent control. It is used in embedded field values to apply RTF formatting on plain text. Syntax:RTF\_FIELD\_CONTROL\_MAP=plainText1:RTFControl1;plainText2:RTFContr ol2; (String) Default:\n:\\par ; Example: RTF\_FIELD\_CONTROL\_MAP=\n:\\par ;

## **Data Source Fetch Size**

This is the number of records to be fetched from the data source at a time (in one read). Specify a positive integer. Default: 50 Example: DATA\_SOURCE\_FETCH\_SIZE=50

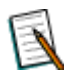

**Note:** Value set in this property will not remain effective for MySQL database.

### **Authentication Cache Validity**

This property is to set the time out in minutes for authentication cache. Specify –1 to disable caching and 0 for Infinite validity. Valid value is any positive integer. Default:15 Example: CSA\_TIMEOUT=15

#### **Report Cache path**

This property is to set the report cache directory. Reports will be cached in this directory (folder). New value set for this property will come into effect after server re-start. Default:../rpg Example: CACHE\_PATH=../rpg

#### **Secondary RPG Locations**

Locations (relative path/absolute path/network path) where administrator can move RPG files when size of the folder specified in Report cache path increases to a level that memory and disk and space management becomes a problem. Use semi colon as a separator to specify multiple locations. When a published report is not found at Report Cache Path, Intellicus will search for it in the paths specified here.

Default: <br/>>blank>.

# **Audit Log related properties**

Report execution audit information consists of two items:

- Log details
- Report's intermediate file (known as RPG file)

Persistence of audit information consumes space on report server. To keep this space-usage under control, report server can delete log information of reports that are older than set number of days. The properties are:

#### **Audit Log Purge Time (days)**

To set the number of days after which all audit information (log details as well as RPG files) will be purged (deleted). Valid values are positive integers. Default: 30

# **Audit RPG Purge Time (days)**

To set the number of days after which reports' RPG files will be deleted. Valid values are zero and positive integers. Specify 0 if you don't want to retain RPG files for audit.

Default: 7

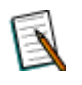

**Note:** If **Audit Log Purge Time** is less than **Audit RPG Purge Time**, then all audit information will be deleted as per **Audit Log Purge time**.

#### **Cache Purge Time (minutes)**

This property is to set the time in minutes after which cache should be purged. Specify a positive integer.

Default: 30

Example: For CACHE\_PURGE\_TIME=30 report server will purge reports that are cached for more than 30 minutes.

#### **Cache Purge Frequency (minutes)**

This is the interval in minutes after which a thread will be executed to purge audited reports / published reports / cached reports (which has exceeded CACHE PURGE TIME.

Default: 30

Example: CACHE\_PURGE\_FREQUENCY=10

#### **Standard Colors**

This property is to set color patterns (presently used in charts). Specify color values (hexadecimal / integer) separated by semicolon. default:

0x00CCFF;0xCC99FF;0XFF9999;0xCCFF66;0xF3DFC3;0xFFFF66;0xFFB200;0x009 9CC;0x99CC33;0x999900;0xFFFF99;0XC7C3F3

Example:

STANDARD\_COLORS=0x00CCFF;0xCC99FF;0XFF9999;0xCCFF66;0xF3DFC3;0xFFF F66;0xFFB200;0x0099CC;0x99CC33;0x999900;0xFFFF99;0XC7C3F3

#### **Authorization cache timeout (minutes)**

This property is to set the timeout for caching of authorization information. This time is specified in minutes. When this property is turned on, authorization information will be cached at the end of the timeout interval. Specify 0 to turn this feature off. A valid value for this feature is any positive integer. Default=15

Example: For AUTHORIZATION\_CACHE\_TIMEOUT=15 server will run thread to cache authorization information every 15 minutes.

#### **Repository Cache Timeout (minutes)**

This property is to set the time out in minutes for caching of category and report layouts information. When this property is turned on, repository information (categories and report layouts) will be cached at the end of timeout interval or as soon as the user makes any changes, which ever occurs earlier. Default=15

Example=For REPOSITORY\_CACHE\_TIMEOUT=15, report server will cache reports and repository information as and when a change occurs, or at the end of every 15 minutes (whichever occurs earlier).

#### **Sort Area Size Per Exec**

This property is to set the number of records that can reside in memory for all sort threads of a report. Property can be given a value more than 0. Default: 600.

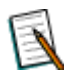

**Note: Sort Area Size Per Exec** property will work in coordination with **Sort Threads Per Exec** property explained later on the page.

#### **File Data Source Path**

This property is to set the path for the data source files. Default: ../filesource. FILE\_DATA\_SOURCE\_PATH=../filesource

#### **Email From Address**

This property is to set the email address which will be displayed as the from (sender's) address in the mails. Default: Intellicus Automated Reporting System <reportsdepartment@company.com> Example: EMAIL\_FROM\_ADDRESS=Intellicus Automated Reporting System

#### **Host URL**

This is the host url (URL to be specified to run Intellicus application) which will be sent as part of email. Syntax: HOST\_URL=[Host URL](String)

Default: http://localhost/intellicus

<reportsdepartment@company.com>

Example: HOST\_URL=http://localhost/Intellicus

#### **Job Success Mail To**

When a scheduled job is successfully completed, Intellicus can notify users about successful completion. Specify email IDs where mails should be sent in case a schedule is successfully implemented. Make use of comma or semi colon to separate two email IDs.

Syntax: JOB\_SUCCESS\_MAIL\_TO=[email addresses separated by comma or semi colon](string)

Example:

JOB\_SUCCESS\_MAIL\_TO=admin@softwrimpl.com,smith@compadmin.com

# **Job Success Mail Subject**

When a scheduled job is successfully completed, Intellicus can notify users about successful completion. Specify here subject that the mail should carry. Syntax: JOB\_SUCCESS\_MAIL\_SUBJECT=[Subject](string) Example: JOB\_SUCCESS\_MAIL\_SUBJECT=Scheduled Job implemented successfully Default: JOB\_SUCCESS\_MAIL\_SUBJECT=Scheduled Job '<%JOB\_NAME%>' notification - Success

#### **Configuring Intellicus 12**

#### **Job Error Mail To**

When a scheduled job fails, Intellicus can notify users about the failure. Specify email IDs where mails should be sent in case a schedule fails. Make use of comma or semi colon to separate two email IDs.

Svntax: JOB\_ERROR\_MAIL\_TO=[email addresses separated by comma or semi colon](string)

Example: JOB\_ERROR\_MAIL\_TO=admin@softwrimpl.com,smith@compadmin.com

#### **Job Error Mail Subject**

When a scheduled job fails, Intellicus can notify users about the failure. Specify here subject that the mail should carry.

Syntax: JOB\_ERROR\_MAIL\_SUBJECT=[Subject](string)

Example: JOB\_ERROR\_MAIL\_SUBJECT=Scheduled job failed

Default: JOB\_ERROR\_MAIL\_SUBJECT=Schedule job '<%JOB\_NAME%>' notification – Failure

#### **Scheduler Job Dispatch Queue Size**

This property is to set the maximum number of jobs that can be spawned at a time. A valid value is zero or any positive integer. New value set for this property will come into effect after server re-start. Default: 50. Example: SCHD\_JOB\_DISPATCH\_QUEUE\_SIZE=50

**Scheduler Job Dispatch Threads**

This property is to set the maximum number of schedules that can be executed concurrently.

New value set for this property will come into effect after server re-start. Default: 10.

Example: SCHD\_JOB\_DISPATCH\_THREADS=10

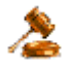

**Important:** Effective threads will be governed by license.

#### **SMTP Server**

This property is to set Server IP address or domain name (as IP or URL) that should be used to mail the scheduled reports. All email communications such as notifications and report delivery is done by Intellicus using this mail server. Example: SMTP\_SERVER=127.0.0.1

#### **SMTP Authentication**

Set this property to *Enable* if the server used to send mails from Intellicus needs user authentication to send the mail. Set it to *Disable* if it doesn't.

#### **SMTP Server User**

This property is to set the User ID for the SMTP Server. User needs to set a valid user if your SMTP server authenticates before sending mails.

#### **SMTP Server Password**

This property is to set the password to be used for SMTP Server.

#### **Hyperlink Relative path**

This property is to set location of InteraController.jsp. Intellicus uses this file to create hyperlink in a report that will open a child report when clicked. Default value for this property will work fine when Intellicus is deployed as a stand-alone application. Provide path for InteraController.jsp when the folder structure for Intellicus web application is changed and the file is not available at the default location.

Syntax: HYPERLINK\_RELATIVE\_PATH=[hyperlink relative path](string) Default: HYPERLINK\_RELATIVE\_PATH=../../../InteraController.jsp

#### **Data Caching**

This property is to enable/disable data caching. When a SQL is fired, report server caches result-set. This increases turnaround time for the report generation for the  $1^{st}$  time. The cached data is used for further generation requests for the same report (for example, re-running an adhoc report using different filters). This is effective for all the reports using same SQL and same data connection.

Default: disable.

Example: DATA\_CACHING=disable

#### **Dashboard Threads**

This property is to set the number of threads for dashboard reports. Intellicus maintains separate thread-pool for reports running via dashboards. Number of threads allocated for dashboard will be minimum of value of this property and licensed threads.

Default: 3 DB\_EXEC\_THREADS=3

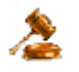

**Important:** Effective threads will be governed by license.

#### **Helper Exec Threads**

EXEC THREADS property handles number of Report execution requests that can be handled. When all the report exec threads are busy and one more report exec request is received, in such cases, if any of the report exec thread is waiting for database operation to get completed, the new report execution request is passed on to Helper Exec threads. For example, when this property is set to 3, three of such report exec requests can be handled this way. Specify number of helper requests that should be served simultaneously.

#### **Cache File Compression**

This property presently controls database meta-data caching. Compression of meta-data files makes data unreadable and improves performance. Meta-data in uncompressed form is readable.

Default: enable.

Example: CACHE\_FILES\_COMPRESSION=enable

#### **Compress Network Data**

This property is to enable or disable compression of network data. Client (portal) as well as report server can communicate with each other in compressed

mode resulting in performance improvement. To compress network data, set this property to enable. Set this property to disable to continue the communication in uncompressed mode. Default: disable. COMPRESS\_NETWORK\_DATA=enable

#### **Withhold Purge Till Archive**

When enabled, this property postpones purge process until next archive process is completed. This way it makes sure that the published reports are not purged before archiving. Default: ARCHIVE\_BEFORE\_PURGING=disable

#### **Archive Frequency (days)**

This is interval in number of days at the end of which report server will autoarchive published reports. Set a value that is positive integer. Default: ARCHIVE\_FREQUENCY=30

#### **Archive Directory**

This is the folder where report server will store archive files. Default: ARCHIVE\_DIRECTORY= ../archives

#### **Saved Report Approval Required**

This to enable or disable work flow process. When approval process is activated, each published report needs to be approved by super administrator or user having required rights before it can be made available for users to view. Value set to enable will activate the process.

Default: enable

Example: SAVED\_REPORT\_APPROVAL\_REQUIRED=enable

#### **Exit On Error**

This property is used to auto-restart the report server. Set it to enable if report server should auto-restart on a critical error like out of memory error. If the property is set to disable, report server will not be able to recover in case of critical error. Default: disable

Example: EXIT\_ON\_ERROR=disable

#### **Chunks in Memory**

Number of report pages chunks that can reside in memory. Specify a value that is more than 2. Default: 4

Example: CHUNKS\_IN\_MEMORY=4.

# **Output Buffer Size**

The maximum size of MEMORY to be used to store report output chunks. Specify in terms of MB or KB. Default: 2.5 MB Example: OUTPUT\_BUFFER\_SIZE=2.5MB

Following properties are used by fault prevention mechanism:

#### **Memory Trigger Level**

This property governs the behavior of the system in high memory situations. The Trigger Level is the %age of total memory used out of allotted memory. After this level is reached, report server will invoke an event & set the ReTrigger Level, so next event will be invoked when ReTrigger Level is exceeded. The Trigger Level should not exceed 100 & should not be less than 50. Default:90

Example: MEMORY TRIGGER LEVEL=90 .

#### **Memory Retrigger Level**

This property governs the behavior of the system in low memory situations. The ReTrigger Level is the %age of total memory used out of allotted memory. After this level is reached, which Report server will invoke an event & set the Trigger Level. The ReTrigger Level should not exceed 100 & should not be less than 40. Default: 70 or 10 less than MEMORY TRIGGER LEVEL. Example: MEMORY\_RETRIGGER\_LEVEL= 70 .

# **Memory Trigger Notification**

This is to enable/disable notifications when memory Usage of Report Server exceeds the MEMORY TRIGGER LEVEL. Default: enable Example: MEMORY\_TRIGGER\_NOTIFICATION=enable.

#### **Exec Rejection on Memory Trigger**

This is to enable/disable execution rejection on Memory Trigger feature i.e. Report Server will reject the execution request and block all the scheduled jobs launched when used Memory + DEFAULT MEMORY USAGE PER EXEC is more than MEMORY TRIGGER LEVEL. Default: ENABLE

Example: EXEC\_REJECTION\_ON\_MEMORY\_TRIGGER=ENABLE .

#### **Default Memory Usage Per Exec**

Value set as average resource utilization per execution. Default:50. Example: DEFAULT\_MEMORY\_USAGE\_PER\_EXEC=50 .

#### **Time Diff For Trigger Notification**

This is minimum time diff after which Memory Trigger Notification will be sent. Default:30. Example: TIME\_DIFF\_FOR\_TRIGGER\_NOTIFICATION=30 .

#### **Cached Output Formats**

This property defines the output format for which report output needs to be cached. Default: <empty> Example: CACHED\_OUTPUT\_FORMATS=PDF,XML .

#### **Clone User System Params**

This property is defined to enable/disable the cloning of User & System Parameters across the detail sections.

#### Default: enable.

Example:CLONE\_USER\_SYSTEM\_PARAMS=disable.

#### **Scheduler job History Purge Time**

This is the schedule job history purge time specified in days. Specify 0 to disable history purging.

Default:7.

Example: SCHD\_JOB\_HISTORY\_PURGE\_TIME=7.

#### **Drilldown Max URL Length**

This property defines the method to be used for HTTP request submission. If the length of drilldown URL is more than the property value, post method will be used. In other case, get method will be used.

Default: 2000. Example: DRILLDOWN\_MAX\_URL\_LENGTH=2000 .

#### **Repeat Report Exec Request**

This property defines what to do if the server receives request of a report that is being presently served. If the property is set to *Allow All* then it will allow all the report execution requests. If it is *Deny New*, than server will not accept the newly received request. If it is *Prompt Cancel* portal will prompt the user to cancel new request or request that is presently being served.

Default: deny\_new Example: REPEAT\_REPORT\_EXEC\_REQUEST=deny\_new

#### **IRL Cache Size**

The maximum size of IRL cache. This can be specified in terms of number of IRLs, or memory size (KB, MB).

Default: 10 Example: IRL\_CACHE\_SIZE=10

#### **Published Reports Visibility**

To decide who should be able to view published reports. Set *Global* to make the published report visible to all users. Set *Organization* to make the published report visible only to the organization to which the user (the one who publishes the report) belongs.

Default: Global.

#### **Default Browser**

When portal requests report output in HTML format, it is also expected to send Browser type. Value set in this property will be applied if browser type is not received from portal. Set IE to use MS Internet Explorer as browser type. For any other browsers, set OTHERS.

Default: IE.

#### **Text Output Encoding**

This can be used to set application's file encoding like that of system's file encoding. Doing so enables Intellicus to generate any text based output (TEXT / CSV / RAWTEXT) in specified file encoding. The file encoding must be a valid canonical name for java.lang API. Default value is blank i.e. Report Server will use system's default file encoding.

Default: (blank)

#### **Sort Threads Per Exec**

This is the number of threads to be created (per report request) at runtime to perform sorting of records. This property is hot deployed.

Default: 4.

#### **Deployment Type**

This is the configuration for scheduler. Specify STANDALONE if Intellicus is running as standalone. Specify CLUSTERED if Intellicus is running in the form of a cluster. Default: STANDALONE

Example: DEPLOYMENT\_TYPE=STANDALONE

#### **Utility Thread Pool Initial Size**

Utility threads are used to carryout internal processes by Intellicus Report Server. This property defines initial size of utility threads. Default: 5

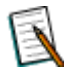

**Note:** If all the threads are busy, new threads will be automatically created.

#### **Utility Thread Pool Purge Time**

This property defines the waiting time for an extended thread (created on demand post-initialization) from the pool after which it will be purged. Specify value in seconds.

Default: 50

#### **Text Output Font Factor**

In case of text output, this property determines horizontal spacing between text controls. If in text output, characters are getting truncated (due to overlapping) increase this number. Default: 6.

#### **Default Locale**

This property sets the application default locale to be used by the application for performing all locale sensitive operations like date formatting, text processing, resource bundler application etc. Default: en\_US (English of United States of America).

> **Note:** Locale set here will be applied if user has not specified locale at the time of login, user has not specified his/her default locale as well as default locale is not set on Organizations page.

#### **Login mode**

This property sets the login mode. At the time of login, users are expected to specify user name, password and organization name. Set login mode to 1 to get dropdown box having organizations to choose from. Set 2 to get a text box to type in the organization name. If you set 3, user will not be asked for organization name. It will be determined based on user id. Default: 1.

#### **Extended Input Validation**

Extended input validation prevents "SQL Injection" as well as expands scope of user input validation. Enabling this property will make sure that if a user enters invalid character sequences, input is rejected and an error message is prompted. Default: Disable.

#### **Report Preview Record Count**

This property sets the maximum number of records that should be made available when a report is previewed. Specify any positive integer. Default: 200.

#### **Data Cache Total Size**

This property defines maximum size of the data cache. It can be set per user, per organization or as total cache size for all the organizations (including their users). Specify zero (no limit on cache size) or a positive integer and postfix it with M (MB) or K (KB)/ORG (organization) or USER (user) as the case may be. To specify it as total cache size (considering all org), omit ORG and USER. Default=50M .

#### **Data Cache Purge Time (Minutes)**

This property decides the time in minutes after which cached data should be automatically deleted. Specify zero (no purging) or a positive integer. Default: 30.

#### **Data Cache Purge Frequency**

This is the time in minutes after which data cache purge thread will execute to check for cache data files that are expired and purge those. Specify zero (purge thread not to execute) or a positive number.

## **Default Time Zone**

This property is applicable when different users access Intellicus functionalities from different geographical locations. Select the time zone of the geographical region where this report server is installed and running. To continue using time zone of the Operating System, select (Default). Default: (Default).

#### **Default Page Splitting**

Report page can be split when report data is more than what can be accommodated on the report page. In this property, select default behavior:

- Select *Horizontal breaks* to split the report pages horizontally.
- Select *Multiple Page* to split the report page horizontally (if the data need more horizontal space that the page height), as well as vertically (if the data need more vertical space than page width).

#### **Scheduler Pending Job Queue Size**

This property sets the maximum number of scheduler jobs that can be queued. Specify a positive integer. Default: 500.

#### **OLAP Exec threads**

This property sets the maximum number of OLAP reports that can be executed concurrently (parallel to one another). Specify a positive integer. Default: 5.

#### **Field Lookup Max Values**

Count of Maximum Lookup values fetched from database for a Query Object column is configurable. This will reduce the loading time of a query object in Adhoc wizard/Run and of lookup Values.

Default Value=5000 Maximum limit is 20000

# <span id="page-19-0"></span>**Default values**

In any of the following cases report server will consider default properties:

- ReportEngine.properties is not found at the right location.
- A property being checked by report server is not set at all.

# <span id="page-20-0"></span>**Working with Server Logs**

Actions taken by server are logged in log files. Actions that are logged will depend on value set in Log Level property on Server page. When the log file size reaches 10 MB, server automatically renames the log file and opens another one.

This page lists all the log files that the server has created but not yet purged. Latest log file, ReportEngine.log is used by server.

| Server Log Files - Microsoft Internet Explorer                        |       |   |                    |                      |                      |                    |  |  |  |
|-----------------------------------------------------------------------|-------|---|--------------------|----------------------|----------------------|--------------------|--|--|--|
| Server Log Files                                                      |       |   |                    |                      |                      |                    |  |  |  |
|                                                                       |       |   |                    |                      |                      |                    |  |  |  |
|                                                                       | S.No. |   | Log File Name      | <b>Start Date</b>    | <b>End Date</b>      | File Size<br>(KBs) |  |  |  |
|                                                                       | $1$ . | г | ReportEngine.log   | 10/16/2008; 17:11:44 | 10/17/2008; 16:24:30 | 4455               |  |  |  |
|                                                                       | 2.    | г | ReportEngine.log.1 | 10/16/2008; 17:11:44 | 10/16/2008; 18:20:56 | 1123               |  |  |  |
|                                                                       | $3$ . | г | ReportEngine.log.2 | 10/16/2008; 17:11:44 | 10/16/2008; 18:20:56 | 1123               |  |  |  |
|                                                                       |       |   |                    |                      |                      |                    |  |  |  |
|                                                                       |       |   |                    |                      |                      |                    |  |  |  |
| * ReportEngine.log is the log file currently locked by Report Server. |       |   |                    |                      |                      |                    |  |  |  |
| ** Logs are downloaded in zipped format.                              |       |   |                    |                      |                      |                    |  |  |  |
| *** Purged files cannot be recovered.                                 |       |   |                    |                      |                      |                    |  |  |  |
| Download Log<br>Purge Log                                             |       |   |                    |                      |                      |                    |  |  |  |

Figure 2: Server Log Files dialog

# **To download log files**

- 1. Select files by checking respective check-boxes. To download all the log files, check the checkbox available in the header row.
- 2. Click **Download Log** button. Logs will be archived as a zip file and downloaded to the specified location.

As you go on selecting the files from the list, following information is displayed just below the table.

- Number of selected files
- Total file size  $\bullet$
- Approximate zip file size

# **To purge one or more log files**

- 1. Select files by checking respective check-boxes. To purge all the log files, check the checkbox available in the header row.
- 2. Click **Purge Log** button.

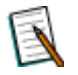

**Note:** ReportEngine.log file would not be purged.

# <span id="page-21-0"></span>Configuring Client (Portal)

As a part of report client configuration, communication details and logging preferences are stored.

This process is carried on **Portal Configuration** page. Click Navigation > Administration > Configure > Client.

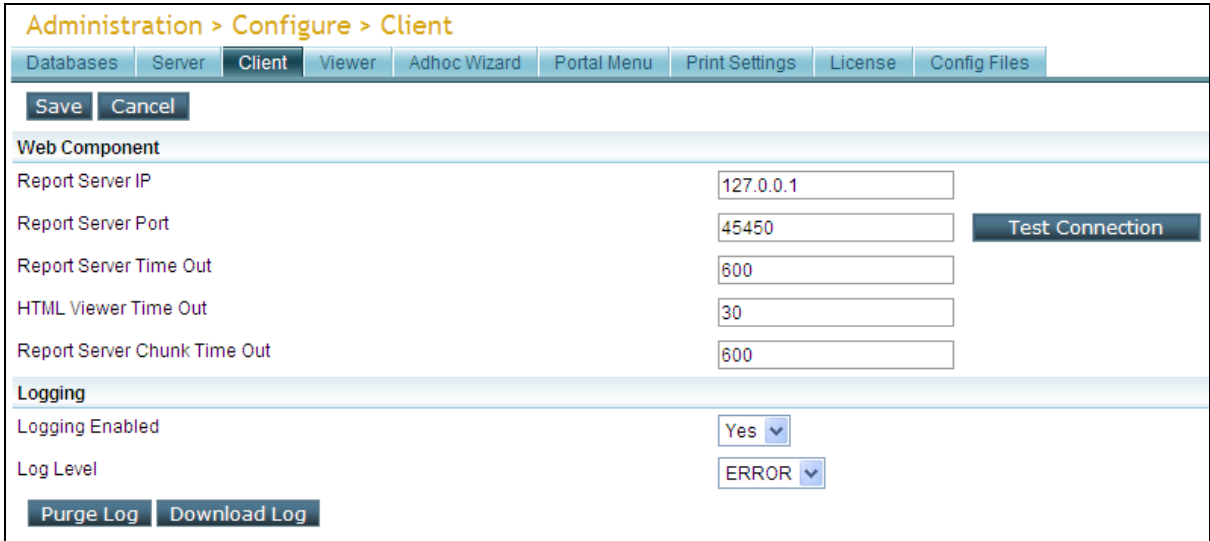

Figure 3: Client Configuration using Web Interface.

**Note:** If Intellicus is running under security disabled, specify following URL in the browser's address bar to get this page.

If user is using the computer used as web server,

http://localhost/intellicus/pattern/conf and then click Client tab.

In other cases,

http://<IP of the server>/Intellicus/pattern/conf and then click Client tab.

# <span id="page-21-1"></span>**Web Component**

**Report Server IP:** This is the report server for client to connect. The default IP is 127.0.0.1 (if report server and web portal are on the same machine).

**Report Server Port:** This is the port number at which report server listens to client (portal). This should be the same as the one configured in report server. Default is 45450.

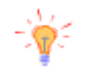

**Tip:** After providing values for Report Server IP and Report Server Port, click **Test Connection** button to check if Intellicus Report Server is up and running at specified IP and Port. When you click **Test Connection** button, portal responds with respective message.

**Report Server Time out:** This is the maximum time in seconds for the server to respond. If the server does not respond within specified time, client (portal) will display error message **Server not responding** to user. Default is 600 (seconds).

**Html Viewer Time Out:** This is the time in seconds for which client will wait before closing the communication thread between report server and client (portal) while running HTML reports. This generally happens when user switches over to some other page leaving the current process before completion. Default is 30.

**Report Server Chunk Time Out:** This is the time in seconds for which client will wait to receive 1st chunk of report output from report server. Default is 600.

# <span id="page-22-0"></span>**Logging**

**Logging Enabled:** To log activities performed by client (portal), click **Yes**. Set it to **No** to disable logging. Default is **Yes**.

**Log Level:** This property sets the level of criticality to be considered for logging. Options available in the drop down list are: Debug, Info, Warn, Error and Fatal. Default is ERROR.

# <span id="page-22-1"></span>**How to Change the details**

Change values as required. Click **Save** button to save the changes.

#### **Buttons**

- **Test Connection:** To check if Intellicus Report Server is up and running at specified IP and Port.
- **Purge Log:** Deletes all old log files. It does not delete current log file.
- **Download Log:** Downloads and opens the current log.
- **Save:** Saves changes made in client configuration.
- **Cancel:** Abandon the changes.

# <span id="page-23-0"></span>Configuring Mail template files

Intellicus can be configured to send a mail message to recipients when:

- A report is executed in asynchronous mode (notifying success or failure)
- Report is sent as an email (attachment or link)
- Report execution request is rejected
- A Job is executed (notifying success or failure)
- Memory Exceeding a set level
- As part of Report Approval Process, a comment is added, report's status is changed or report gets published

Content of these messages come from corresponding template files. These files are located on Report Server at path:

<Install folder>\Intellicus\ReportEngine\Config\messages\mails

These files are:

- AsynchronousFailureMessage.txt
- AsynchronousSuccessMessage.txt
- attachemailmessage.txt
- ExecutionRejectionMessage.txt
- JobErrorMessage.txt
- JobSuccessMessage.txt
- linkemailmessage.txt
- MemoryExceededMessage.txt
- ReportApprovalProcessCommentAddMessage.txt  $\bullet$
- ReportApprovalProcessReportPublishMessage.txt
- ReportApprovalProcessStatusUpdationMessage.txt

# <span id="page-23-1"></span>**Content of Mail message template files**

The first line of the file contains the subject. Subject has to be one-liner and line must start with case insensitive keyword 'Subject:'. Specify message in second line onwards, which must start with case insensitive keyword 'Message:'.

If these keywords are not found in the file, Intellicus assumes content of the file as message and takes default value for the subject.

Subject: Scheduled job '<%JOB\_NAME%>' notification - Success

```
Message: Hello,
       This is an auto-generated notification by Report Server.
       The scheduled reports are delivered successfully. 
       Details of delivered reports are as follows:
       <%JOB_DETAILS%>
<%LINK%>
Regards
System Administrator
```
In above example, words enclosed by  $<$ % and % are system parameters. At run time these parameters will be replaced by actual values. All the system parameters that are available for a mail message are already used in preconfigured mail messages.

# **Locale-specific messages**

If the mail messages are specific to the locale of the user, they are recommended to be kept inside a locale specific folder inside mails folder. For example: ReportServer\dist\config\messages\mails\en\_us.

> **Note:** Locale-specific messages are not available for Memory Exceeded mail message and Execution Rejection mail message.

# <span id="page-24-0"></span>**Email Recipients**

**AsynchronousFailureMessage.txt:** To the user, who executed the report, sent on the mail ID specified on user's My Preferences page.

**AsynchronousSuccessMessage.txt:** To the user, who executed the report, sent on the mail ID specified on user's My Preferences page.

**attachemailmessage.txt:** To the users whose Ids are specified on Email dialog.

**ExecutionRejectionMessage.txt:** To the super administrator, sent on super administrator's My Preference page.

**JobErrorMessage.txt:** To ID specified on Job details page.

**JobSuccessMessage.txt:** To ID specified on Job details page.

**linkemailmessage.txt:** To the users whose Ids are specified on Email dialog.

**MemoryExceededMessage.txt:** To the super administrator, sent on super administrator's My Preference page.

**ReportApprovalProcessCommentAddMessage.txt:** To all the users who are a part of report approval process. These are the users who are authorized to comment, approve or reject a report. Mail will be sent to the Ids set by these users on their My Preferences page.

**ReportApprovalProcessReportPublishMessage.txt:** To all the users who are a part of report approval process. These are the users who are authorized to comment, approve or reject a report. Mail will be sent to the Ids set by these users on their My Preferences page.

**ReportApprovalProcessStatusUpdationMessage.txt:** To all the users who are a part of report approval process. These are the users who are authorized to comment, approve or reject a report. Mail will be sent to the Ids set by these users on their My Preferences page.

# <span id="page-26-0"></span>Customizing Configuration files

Intellicus stores a number of application configurations as files on report server and portal.

Many of the configuration changes like server properties and Adhoc Wizard customizations can be made through corresponding portal pages. For changes in other files like mail messages and templates, you need to navigate to **Config Files** page where you can select a file, make changes and save it.

To edit text-based files, you can use the text editor provided on the page. The files that need specialized software, you can download the files, edit and upload them back to the server.

To open Config Files page, click Navigation > Administration > Configure > Config Files.

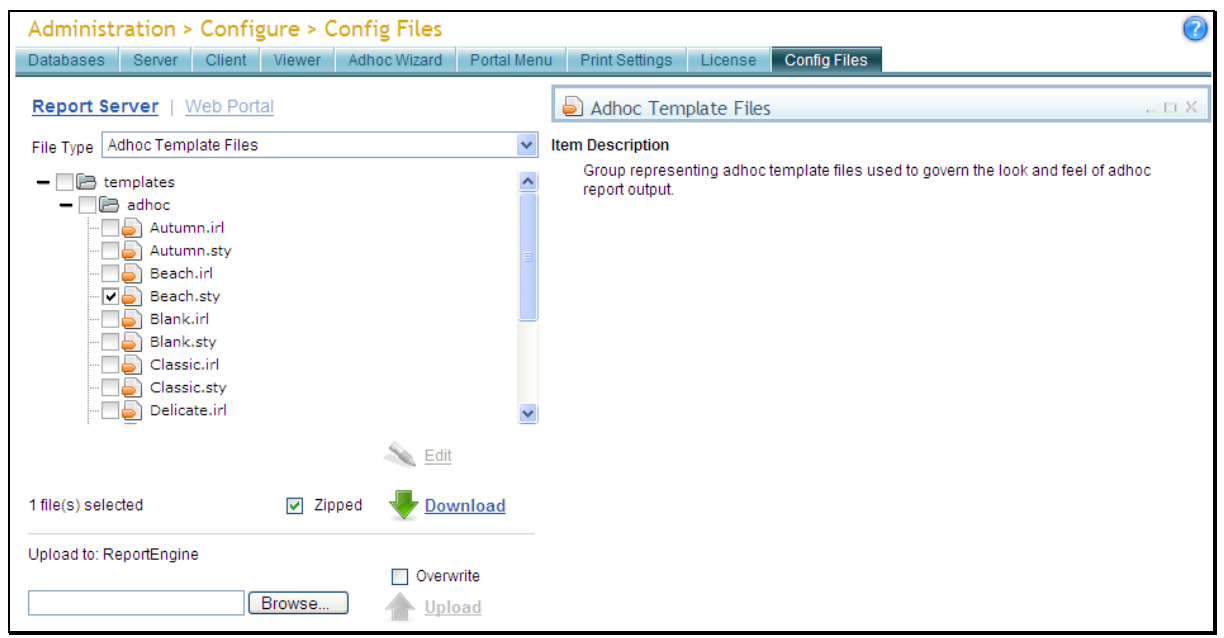

Figure 4: Config Files page

From this screen, you can also select one or multiple files and download it on a local machine, as well as upload file(s) back to the server.

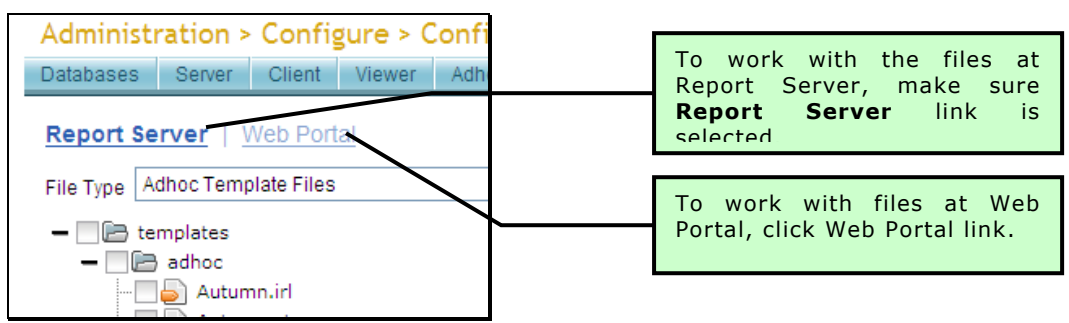

Figure 5: Selecting Report Server or Web Portal

To work with the files at Report Server, make sure **Report Server** link is selected. To work with files at Web Portal, click **Web Portal** link.

Options in **File Type** dropdown will display file types available at selected location (Report Server or Web Portal). If you see a file node grayed, it means that the file does not exist at the location and so, can't be downloaded.

To select a folder or a file, you need to expand the parent folder and navigate in its hierarchy by clicking + sign on the left side of the folder. Filename will be displayed as a leaf node. To collapse the folder hierarchy, click - sign on left of the folder name.

When you select a file type from the dropdown, the folder in which files of that type are located will be displayed as checkbox. Description of the selected file type will be displayed on the right of the dropdown.

# <span id="page-27-0"></span>**Edit**

Small changes are easy to be made on application UI itself.

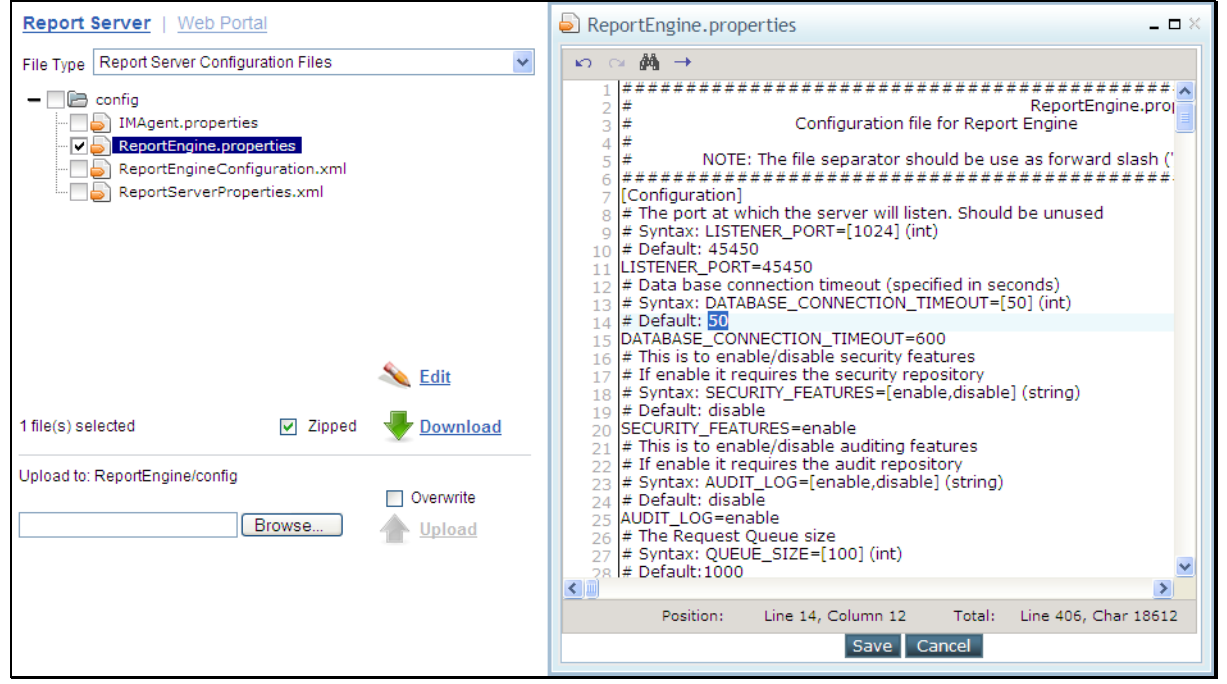

Figure 6: ReportEngine.properties file being edited on portal

Click the name of the file you want to edit. File name will be highlighted and **Edit** button will be enabled. Click **Edit** button to open the selected file in the editor.

Editor has functionalities like Undo, Redo, Search and Go to line number, which you can access from the toolbar. You can also maximize or minimize the editor.

Click **Save** button to save the changes.

# <span id="page-28-0"></span>**Download**

You can download one file or multiple files at a time.

Check the checkbox on left of the file to select that file to download. To select all the files within a folder for download, check the checkbox on left of the folder in which files are present. Number of selected files is displayed on the left side of **Zipped** checkbox.

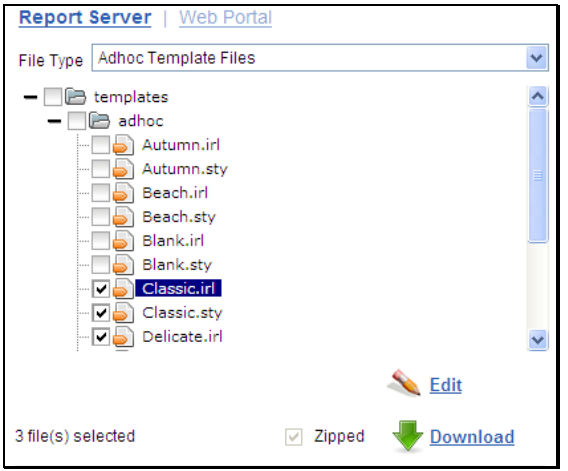

Figure 7: Downloading files

When you download one file, you can download it in its original format or in zipped format. To download the file in its original format, uncheck **Zipped** checkbox. When you download multiple files, they will be downloaded as a zip file only.

To start the download process, click Download link. When you download-

- Single file in its original format, it will be download as it is.
- Single file in zipped format, the file name will be <filename>\_<yyyy\_MM\_dd\_HH\_mm\_ss>.zip.
- Multiple files, they are downloaded in zipped format only. Name of file will be <File type name>\_<yyyy\_MM\_dd\_HH\_mm\_ss>.zip.

yyyy\_MM\_dd\_HH\_mm\_ss is date and time when download started.

# <span id="page-28-1"></span>**Upload**

Use the upload functionality on this screen to upload one or multiple files (as a zipped file) to Report Server or Web Portal. While uploading, if you have-

- Not selected any folder in the tree, then the default upload location is /ReportEngine for Report Server and /Intellicus for Web Portal. This is displayed in **Upload To:** when you open this page.
- Selected a folder in the tree, then selected folder will be the upload path.
- Selected a file, then its parent folder will be the upload path.
- The folder structure inside the zipped file will be uploaded as it is in the upload path that you have selected. An unzipped file will be uploaded as it is (with its name) in the upload path.

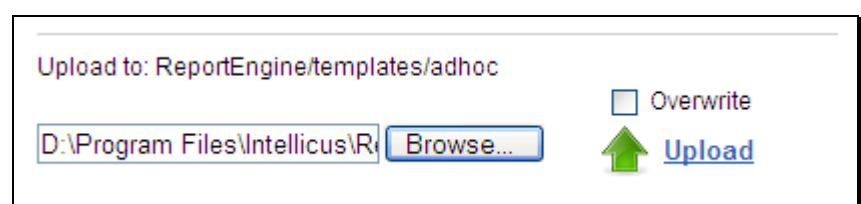

Figure 8: Uploading a file to Report Server

Before uploading a file, make sure you have selected the File Type and folder where the file should be uploaded. Selected path will be displayed in **Upload to:** . Click **Browse** button to navigate to the folder where the file is placed and select the file. If the file(s) being uploaded already exist at the location, they will not be overwritten. To overwrite existing files, check **Overwrite** checkbox.

To start Upload process, click **Upload** link. After successful upload, success message will be displayed on the top left of the screen.

# **Using Script files as script function libraries**

Designer can now re-use the java scripts created by them. If the designers have some common JavaScript methods which they plan to reuse in other queries than this version will allow them to do so. Designer need to keep the entire Java script code (Methods) in a file with extension **'.js'** and then upload that file into Intellicus as shown in the below figure.

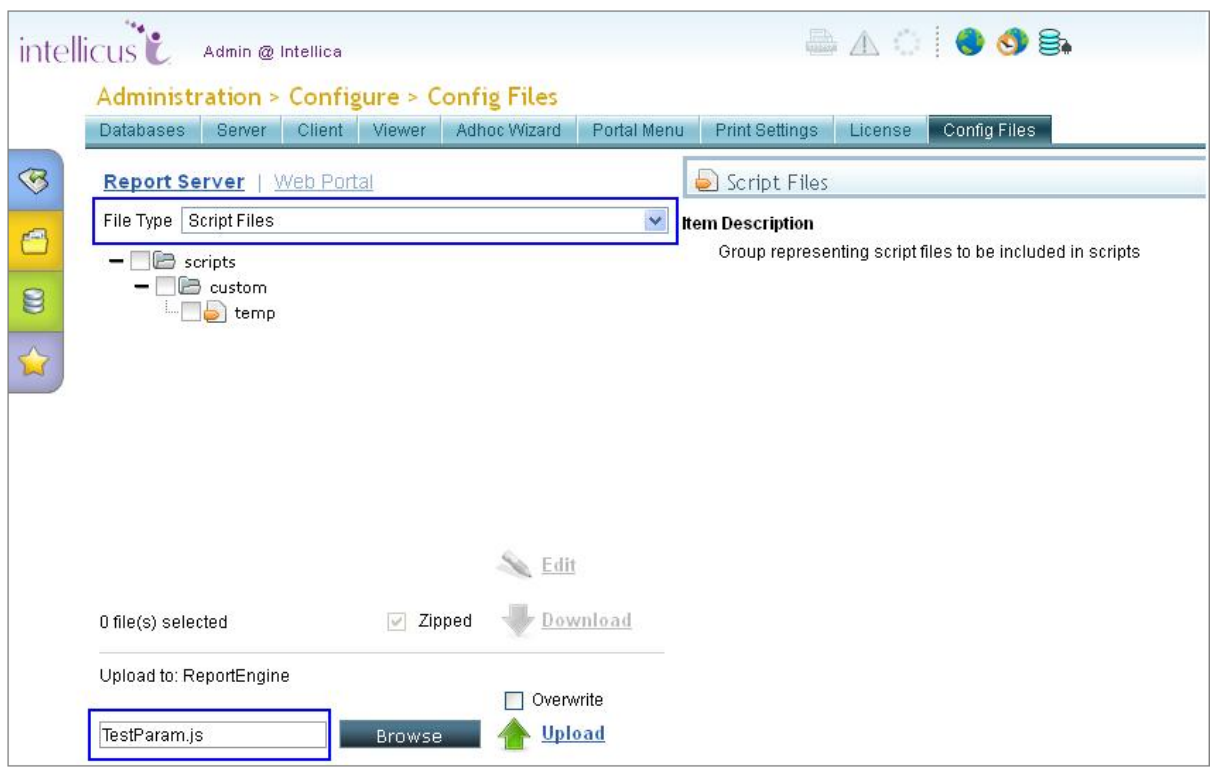

Figure 9: Using Script files as script function libraries

The code in the .js file can look something like this.

```
function TestParam(value)
```

```
{
   if (value=="abc")
     {
        if (params("ParamTest") != null)
          {
             return "where JOB in (<%ParamTest%>)"; 
          }
        else
          {
             return "where JOB not in (<%ParamTest%>)";
          }
     }
   else
     {
        return "where JOB in (<%ParamTest%>)";
     }
}
```
Now after uploading the **'.js'** file if designer wants to use that script in the query object than he/she need to write a code similar to the one shown below to use the methods.

**select empno,empname from Employee <@% #include TestParam.js; %@>**

**<@% return TestParam("abc"); %@>**